# PayPal ウェブペイメントプラス決済サービス

Welcart クレジット決済運用マニュアル

Ver.1.0.1

2016年10月13日 コルネ株式会社

## 目次

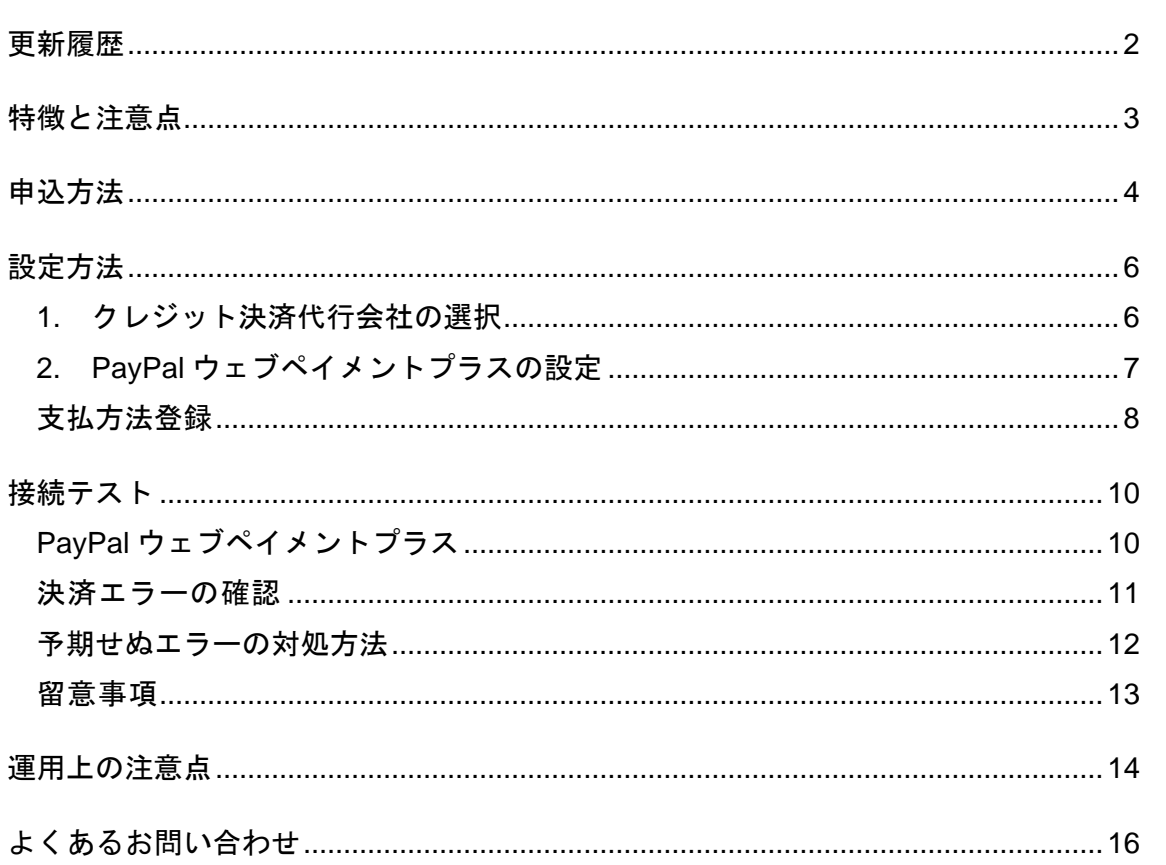

## 更新履歴

<span id="page-1-0"></span>2016 年 10 月 13 日 Welcart1.9 での決済会社選択方法を追記。

## 特徴と注意点

## <span id="page-2-0"></span>決済の接続方式

PayPal ウェブペイメントプラスは「外部リンク型」ですが、決済フォームを内容確認画面に表示し ます。PayPal アカウントを利用して支払う場合は PayPal の決済画面に遷移します。

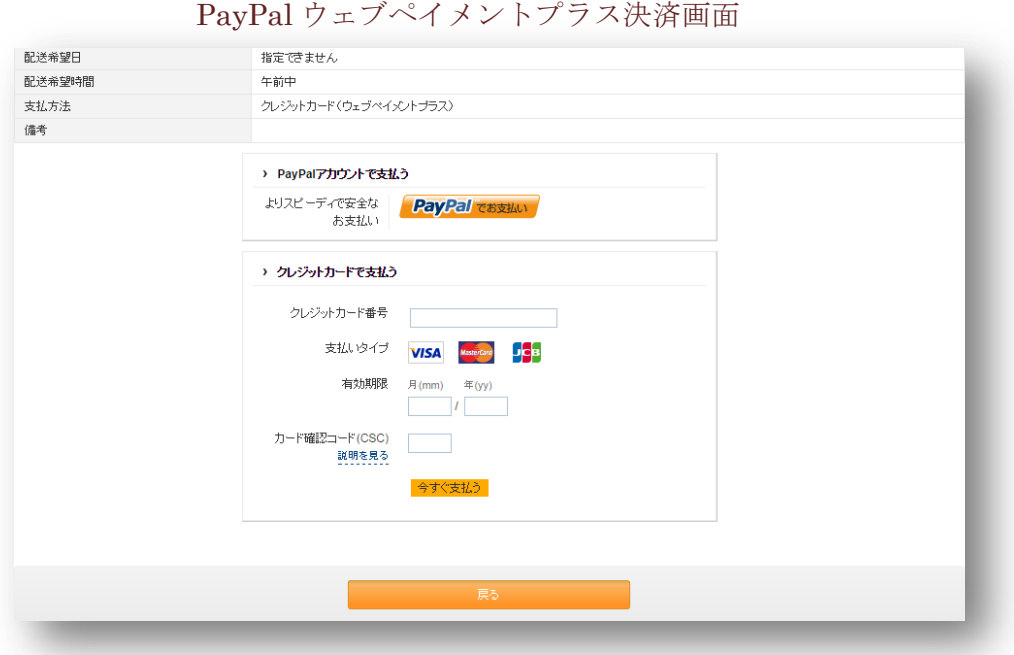

### コンバージョンのトラッキング

購入完了画面でコンバージョンのトラッキングは可能です。カスタマイズが必要な場合もあります。

**SSL** の仕様

- SSLの導入を推奨
- **署名アルゴリズム SHA-2**
- **通信プロトコル TLS1.0、TLS1.1 (2017 年春より TLS1.2 のみの予定)**

現在利用されている SSL のアルゴリズム及びプロトコルの確認などは、サーバー会社にお問い合わ せください。

## 申込方法

<span id="page-3-0"></span>PayPal ウェブペイメントプラスを利用するには、ペイパルのビジネスアカウントが必要です。 初期費用・月額利用料などは、ペイパルにお問い合わせください。 お問合せ・お申し込みはこちらのアドレスにアクセスしてください。 https://www.paypal.com/jp/webapps/mpp/webpayment-plus

#### **PayPal** アカウントの個人設定での設定に必要な情報

#### 販売の設定

即時支払い通知の設定 > 即時支払い通知(IPN)設定の編集

・通知 URL

WordPress 管理画面 > 設定 > 一般設定 の「サイトアドレス (URL) 」で入力した URL

・IPN メッセージ

IPN メッセージを受信する(有効)

ウェブペイメントの設定

ウェブペイメントの設定 > ウェブペイメントプラス > 設定

支払いの確認ページ

- ・復帰 URL
- WordPress 管理画面 > 設定 > 一般設定 の「サイトアドレス (URL) 」で入力した URL
- + 「/?acting=paypal\_wpp&acting\_return=1」

URL およびデータ転送

・データ転送方法

POST

・キャンセル URL

WordPress 管理画面 > 設定 > 一般設定 の「サイトアドレス (URL) 」で入力した URL

- + 「?page\_id=カートページの **ID**&confirm=1」
- ・エラーURL

WordPress 管理画面 > 設定 > 一般設定 の「サイトアドレス (URL) 」で入力した URL

- + 「?page\_id=カートページの **ID**&acting\_return =0」
- ※カートページの **ID** は、固定ページ「カート」の投稿 **ID** です
	- 例) http://demo.welcart.info/paypal/wordpress/?page\_id=3&confirm=1

ウェブペイメントの設定 > ウェブペイメント スタンダードとエクスプレスチェック アウト > 設定

・自動復帰

オン

・復帰 URL

WordPress 管理画面 > 設定 > 一般設定 の「サイトアドレス (URL) 」で入力した URL

+ 「?acting=paypal\_wpp&acting\_return=1」

## 設定方法

<span id="page-5-1"></span><span id="page-5-0"></span>クレジット決済設定を行った後、基本設定から支払方法を登録します。

## **1.** クレジット決済代行会社の選択

クレジット決済会社選択タブで「PayPal ウェブペイメントプラス」を選択し、「利用中のクレジッ ト決済代行会社」のエリアにドラッグ&ドロップします。「クレジット決済会社を更新する」をク リックして更新すると、「PayPal ウェブペイメントプラス」のクレジット決済設定タブが表示され、 PayPal ウェブペイメントプラスの設定ができるようになります。(Welcart1.9 以降)

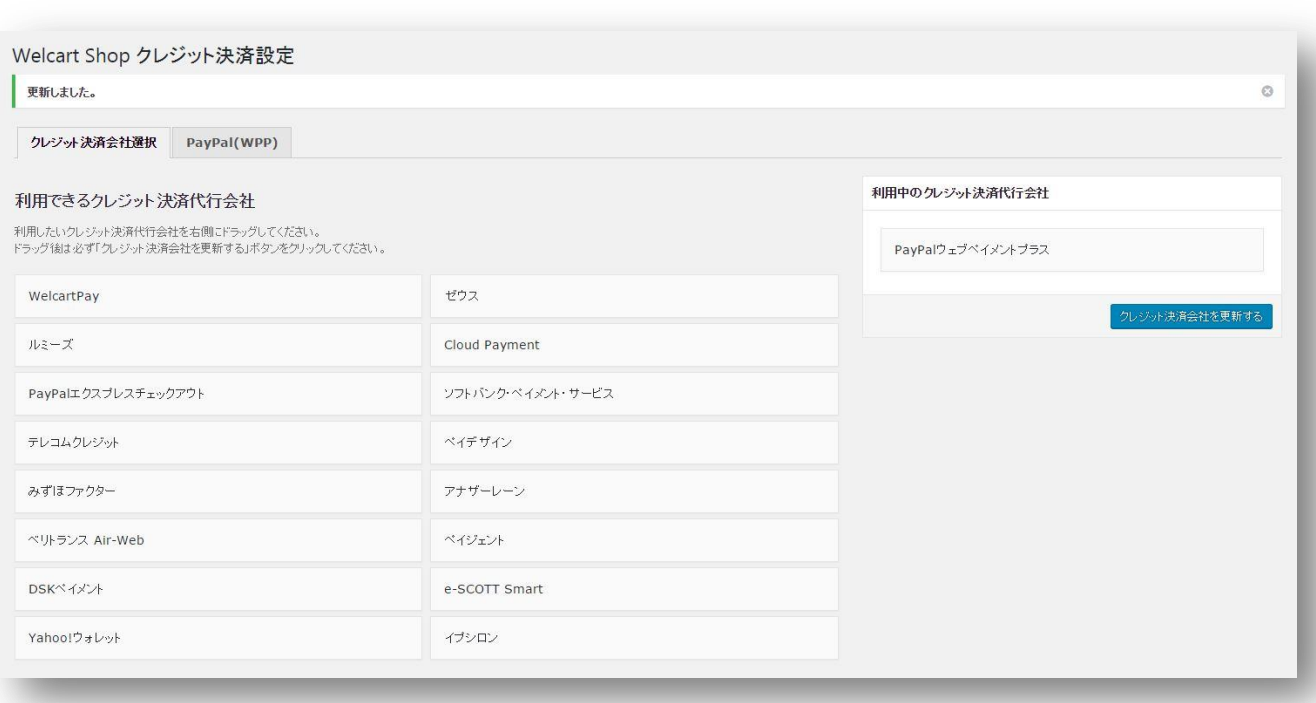

管理画面 Welcart Shop <sup>&</sup>gt; クレジット決済設定

**2. PayPal** ウェブペイメントプラスの設定

<span id="page-6-0"></span>「PayPal アカウント」もしくは「Sandbox」をもとに、クレジット決済設定を行います。

PayPal ウェブペイメントプラスタブをクリックすると、下記の画面が表示されます。

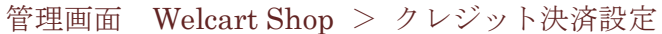

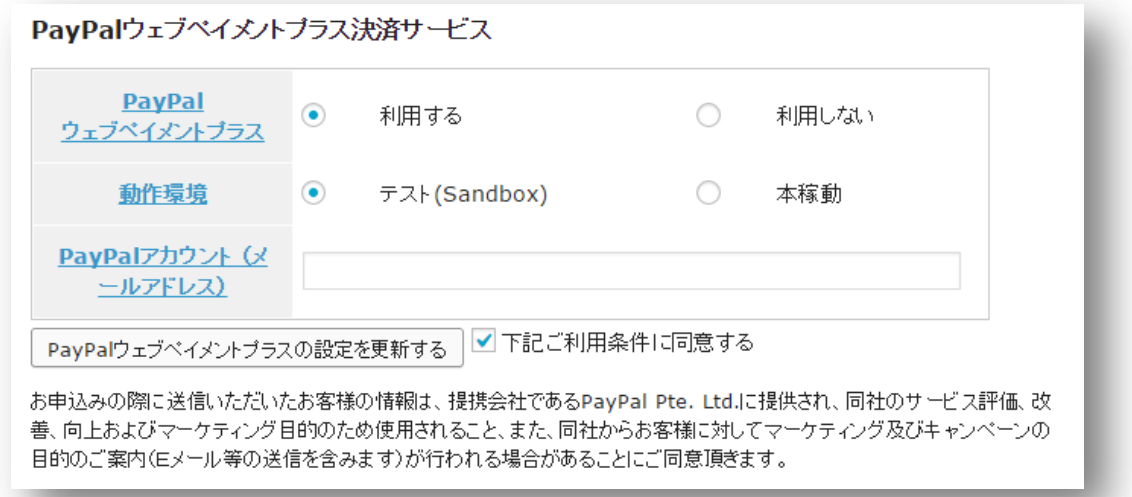

## **PayPal** ウェブペイメントプラス

PayPal ウェブペイメントプラスを利用するかどうか選択してください。

#### 動作環境

テスト(Sandbox)か本稼働どちらを利用するか選択してください。

#### **PayPal** アカウント(メールアドレス)

PayPal アカウントに関連付けられているメールアドレスを入力してください。

<span id="page-7-0"></span>PayPal ウェブペイメントプラス決済サービス for Welcart

## 支払方法登録

クレジット決済設定が完了したら、支払方法の登録を行います。

#### 管理画面 Welcart Shop > 基本設定「支払方法」

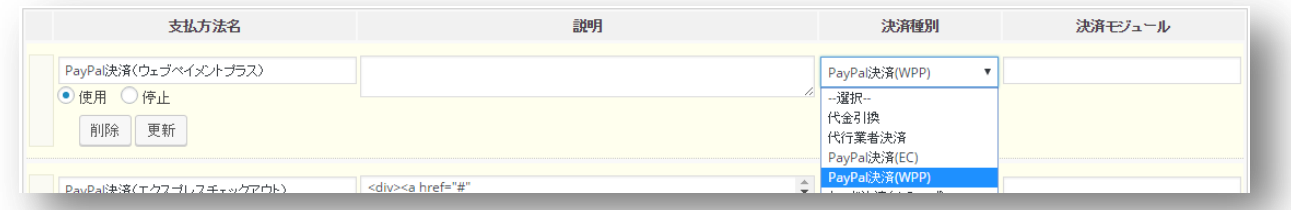

## 支払方法名

フロントにて表示される支払方法名を指定します。 支払方法名は後で変更することができます。

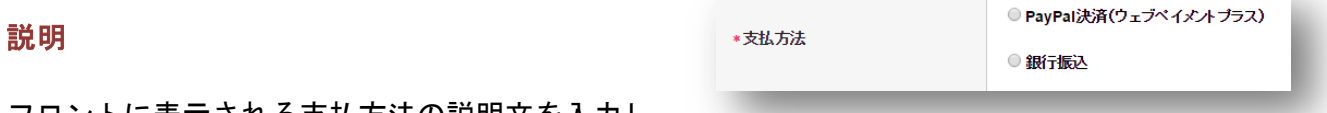

フロント 支払方法選択

フロントに表示される支払方法の説明文を入力し

ます。

HTML タグが使えますので、画像を表示させることも可能です。

#### 決済種別

決済の種別を選択します。

ここに「PayPal 決済(WPP)」が表示されない場合は、先にクレジット決済設定を行ってください。

### 決済モジュール

必ず空白にしておいてください。

#### 使用・停止

フロントに支払方法を表示する場合は「使用」、表示しない場合は「停止」を選択します。 決済代行会社を変更した時などは、削除をせずに「停止」にしておきます。

使わなくなった決済は、クレジット決済設定にて「利用しない」に設定することを忘れないように しましょう。

#### 削除・更新

必要ない支払方法は削除します。

ただし、過去にこの支払方法で購入された受注がある場合、削除してしまいますとその受注の支払 方法が分からなくなってしまいます。

このような場合は削除せずに「停止」で更新します。

#### ドラッグ&ドロップによるソート

登録した支払方法は、左側の四角いブロックをドラッグ&ドロップすることで並べ替えができます。 フロントでは管理画面の並び順と同じ順序で表示されます。

## 接続テスト

## **PayPal** ウェブペイメントプラス

#### <span id="page-9-1"></span><span id="page-9-0"></span>実施手順

- 1. クレジット決済設定および支払方法の登録ができているか確認します。 クレジット決済設定は、Sandbox に売り手アカウントでログインして取得した情報で設定を行 ってください。
- 2. 支払方法で PayPal ウェブペイメントプラスを選択して、テスト購入を行います。 「PayPal アカウントで支払う」と「クレジットカードで支払う」では、いずれもテスト用の買 い手アカウントで決済を行ってください。
- 3. Sandbox に売り手アカウントでログインし、「マイアカウント → 取引履歴」をクリックする と、取引履歴が一覧で表示されます。「詳細」リンクから、取引の詳細が確認できます。 購入テストで決済完了した取引が反映されていることを確認してください。
- 4. 購入テストが完了したら、クレジット決済設定を本番環境のものに変更してください。

#### 決済情報の連携

Welcart の受注をキャンセルもしくは削除を行っても、PayPal ウェブペイメントプラスは取消には なりません。

PayPal アカウントもしくは SandBox から返金処理を行ってください。

受注金額の変更を行った場合も、同じように PayPal アカウントもしくは SandBox から金額変更処 理を行ってください。

#### 決済エラーの確認

<span id="page-10-0"></span>決済にエラーが発生すると、「不明なエラーが発生しました」とのエラー画面が表示されます。 と同時に、管理画面では決済エラー発生の告知メッセージが表示されます。

「決済エラーログ」をクリックすると、エラーログの一覧が表示され、いつどのようなステータス でエラーが発生したかを確認できます。

エラーを確認したら、不要なエラーログを全て削除してください。エラーログが残っている限り、 管理画面では決済エラー発生告知が表示されます。

不具合調査を依頼する場合は、詳細ログを出力してメールにコピー&ペーストしてください。

管理画面 決済エラー発生告知

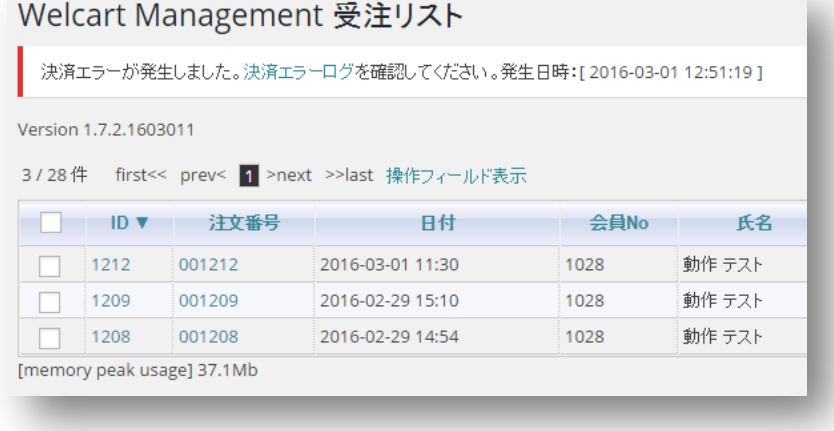

## 予期せぬエラーの対処方法

<span id="page-11-0"></span>正常決済を行っているのにエラーとなってしまう場合、以下の点を確認します。

- クレジット決済設定に間違いはないか
- NG テストカードを使用していないか
- SSL 証明書は正常か (SHA2 は必須、TLS1.2 のみの制限は 2017 年より実施)
- Basic 認証や IP アドレスによるアクセス制限をしていないか
- 他のプラグイン(メンテナンスモードを含めて)を停止して動作確認してみる
- テーマを Welcart Default テーマに切り替えてみる

#### 留意事項

- <span id="page-12-0"></span>● SSL に関しましては、ご利用のサーバー会社にお問い合わせください。
- Welcart は、支払方法ページなどのチェックアウト遷移画面で JavaScript を使用しています。 テーマ制作・カスタマイズ時に JavaScript のエラーがないかを確認してください。 エラーがある場合、正常に決済できなくなる可能性があります。

どうしても改善しない場合は、下記 URL より不具合調査をご依頼ください。

http://www.welcart.com/wc\_nav/solution-maintenance/

## 運用上の注意点

#### <span id="page-13-0"></span>本番モードへの切り替え

Sandbox で問題なく購入テストが行えたら、動作環境を本稼働に切り替えます。 念のために実際のクレジットカードを使って購入テストを行い、正常に決済されることを確認して ください。

#### 決済エラーが発生した時

決済エラーログを確認して、特に処置する必要がないものはログを削除してください。

#### 受注の取りこぼし発生時の対応

PayPal アカウントに決済が正常に登録されたにもかかわらず、Welcart の受注データが記録されて いない場合、以下の方法で受注データの復旧ができます。

1. PayPal アカウントより取引履歴 → 詳細を開いて、「カスタム」の値をメモします。

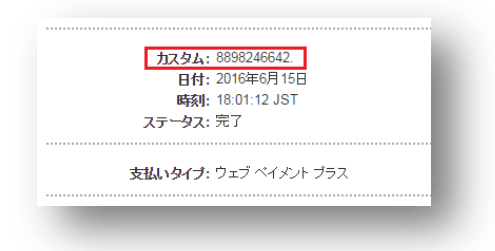

2. Welcart 管理画面の受注リスト画面にて、「決済直前ログ一覧」ボタンを押してダイアログを表 示します。ダイアログ内のリンクキーが、PayPal アカウントの取引データに記録されている「カ スタム」の値と一致するものを探して「詳細」をクリックします。

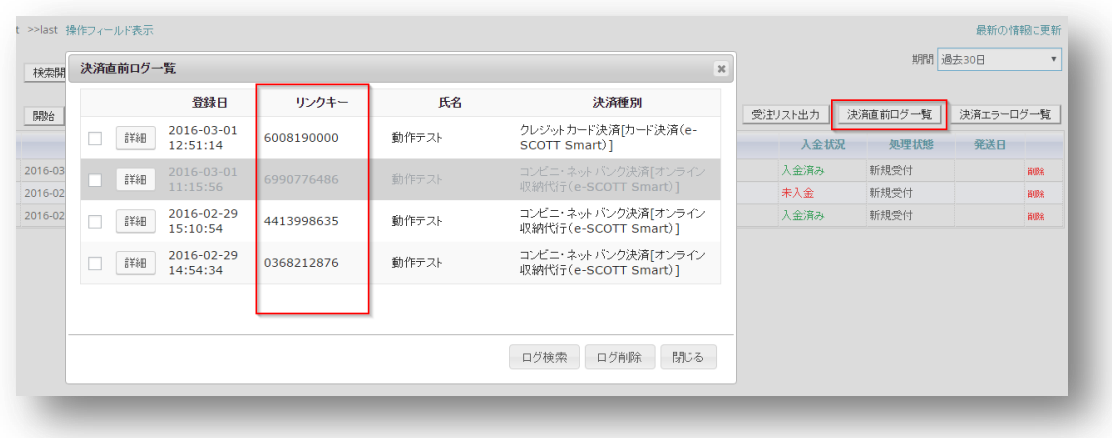

3. 詳細ダイアログで内容を確認し「受注データ登録」ボタンを押すと、その内容で受注データが 登録されます。その際、受注日時をログの登録された日時か、データ復旧処理を行った日時か を選択できます。

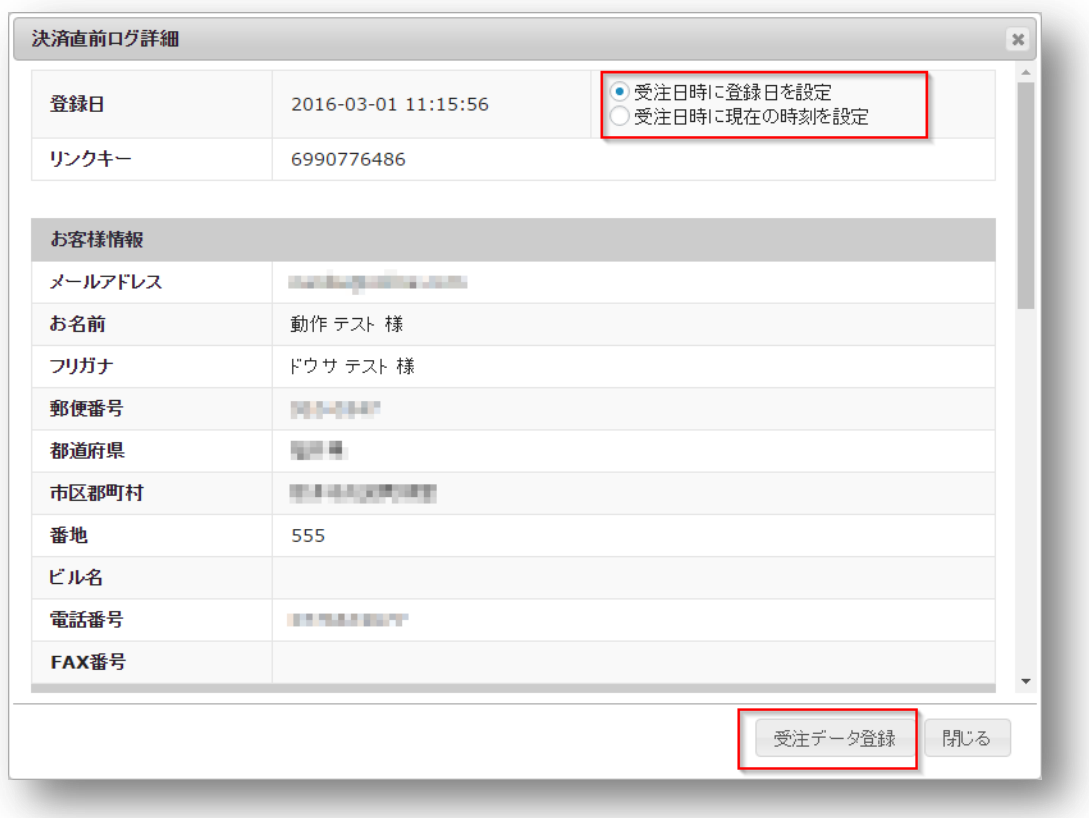

なお、受注の取りこぼしが頻繁に起こる場合は、ご利用のサーバーのスペックが低い可能性があり ます。サーバー移行をご検討ください。

## よくあるお問い合わせ

#### <span id="page-15-0"></span>**Q** 定期購入や継続課金は利用できますか?

- A 定期購入・継続課金は、共に対応していません。
- **Q** 決済購入操作を行ってみたいのですがデモサイトはありませんか?
- A こちらのデモサイトは、PayPal ウェブペイメントプラスを設定しています。 http://demo.welcart.info/paypal/wordpress/

PayPal ウェブペイメントプラスでの購入が体験できます。

#### **Q** スマホで購入ができません

A SSL、非 SSL 切り替えをサイトで行っている場合は、スマホ対応として拡張プラグイン「WCEX Mobile」の導入が必要です。モバイル設定画面にて「リモートアドレスチェックを行う」のチ ェックを外してください。

SSL 切り替えを行わず、常時 SSL のサイトでは「WCEX Mobile」の導入の必要はありません。

#### **Q** 使ってはいけないプラグイン等はありますか?

- A 以下のようなプラグインは併用しない事をお勧めいたします。 また、他にも併用できないプラグインがあると考えられますので、不具合が出た場合は、まず Welcart 関連以外のプラグインを停止して動作確認してみてください。
	- キャッシュプラグインは、いずれも個人情報の漏洩が懸念されます。 十分にキャッシュに対する知識がない場合は使用しないでください。
	- HTTPS プラグインを使用している場合、決済エラーとなる可能性があります。
	- JavaScript や CSS を最適化するプラグインは、様々な動作がエラーとなる可能性が高まり ます。
	- バイリンガルプラグインは併用できません。